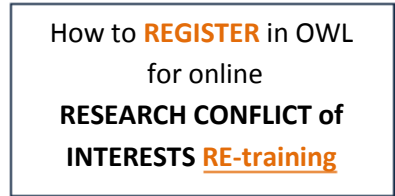

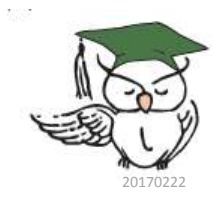

Before you do anything else, please open a duplicate of **these instructions** in another browser window. That way, you can refer to the instructions as you set-up your training.

## For internet Explorer:

Hold down the "Ctrl" key and click the "N" key to duplicate these instructions in another window. Or, Select "Page" off the menu, then "New Window" from the dropdown menu.

For other browsers: Copy the link below, and paste it into the address bar of a **new** browser window:

https://researchaffairs.llu.edu/sites/researchaffairs.llu. edu/files/docs/research-coi-training-access-guide.pdf

Then, access the Course Registration web page by clicking the link immediately below:

**[CLICK HERE](https://myllu.llu.edu/apps/training/?page=registerSelf&context=registerSelf&esk=&eg_id=0&cc=a%253A0%253A%257B%257D&pid=a%253A0%253A%257B%257D&course_search%5Bkeyword%5D=M%3ACOMP1621&course_search%5Bdate_from%5D=&course_search%5Bdate_to%5D=&search_course=Search)**

Please rearrange you windows so you can see the **Registration** website in the window you just opened, and can also see **these instructions** (which should still be open) in another window.

(Note: Some of references such as web addresses and course numbers in the illustrations may vary from what you actually see on your screen.)

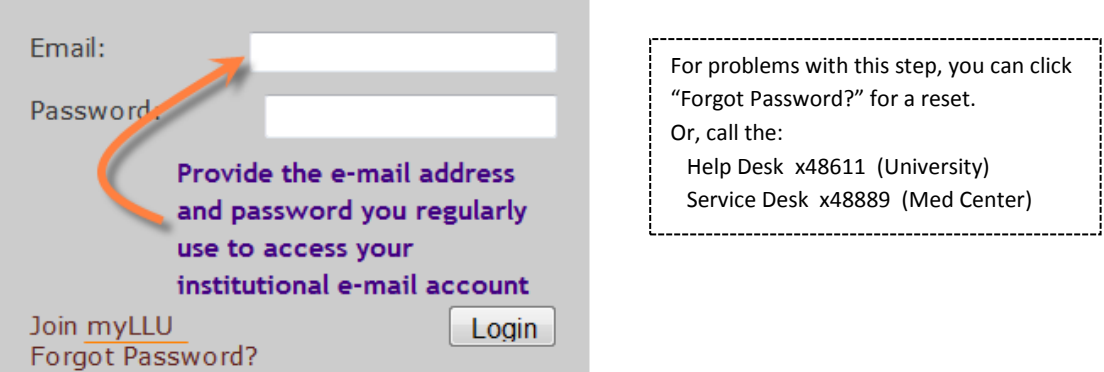

This dialog may come up on your screen:

1. On the next screen, do as shown below:

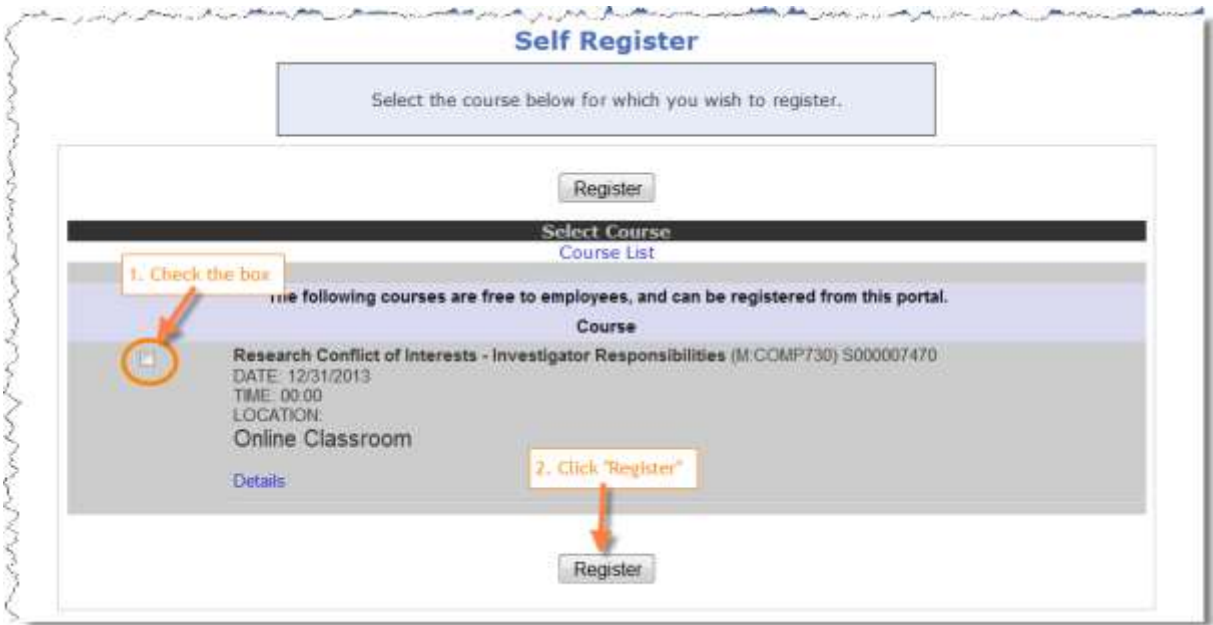

2. Next, you will see a confirmation screen .

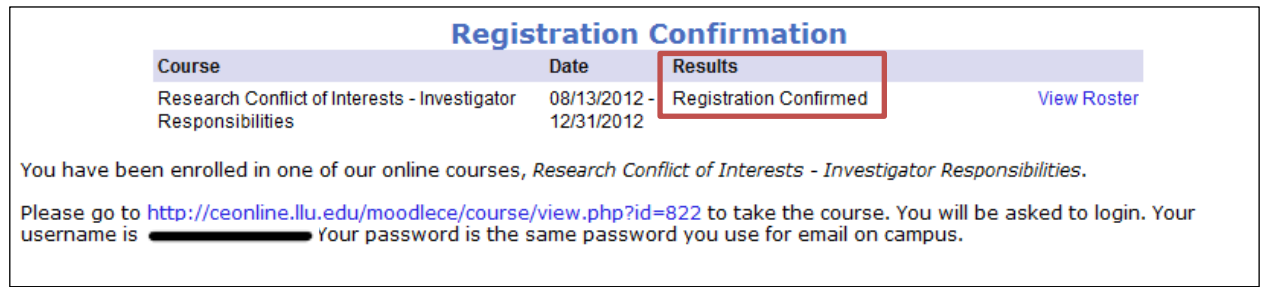

(If it does not say "Registration Confirmed" or "Already Registered" under "Results", there is a problem. Information Technology will have to make adjustments to your records in various databases in order for you to register. **Please call JR at Ext. 87463 for help**.)

3. **Close** the window by clicking on the corner "X" as shown:

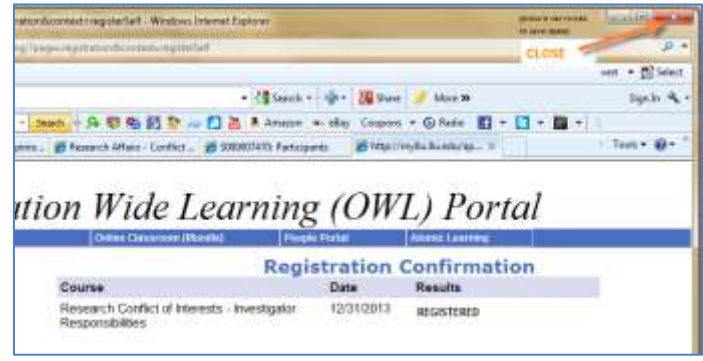

4. When you click the link (at the end of these instructions) that takes you to the actual COI training course, you will be asked to provide your username and password *again* as shown below:

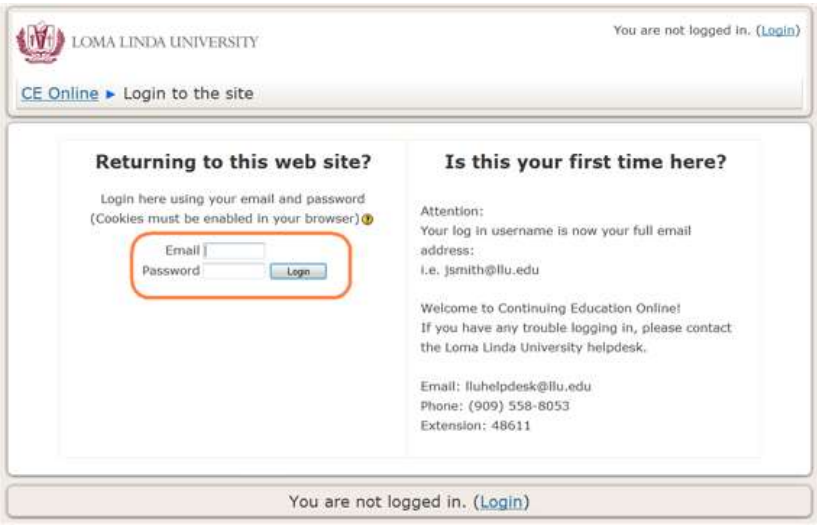

Then, you will find the Conflict of Interests: Re-Training course somewhere under "My courses"; click to enter.

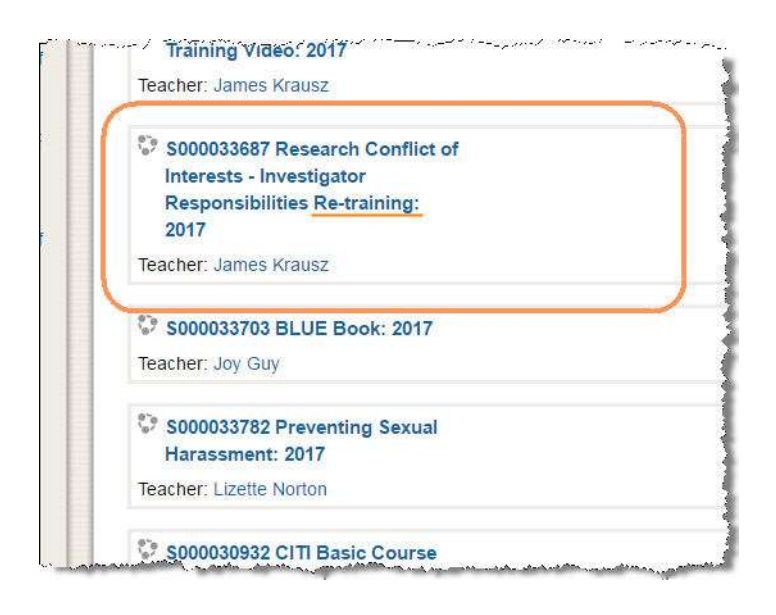

## **[Click here to go to the training](http://ceonline.llu.edu/moodlece/course/view.php?id=6986)**

<http://ceonline.llu.edu/moodlece/course/view.php?id=6986>